# **TaxAct Professional Reports User Guide**

#### V 1.0

Thank you for choosing TaxAct Professional Editions. Accessible from your TaxAct Account (Practice Manager) or from within your Professional Edition software, TaxAct Professional Reports provides you with summary and detailed information about e-files by status, EFIN, PTIN and settlement type.

Use this guide to learn how to access Professional Reports and navigate through the system.

#### **Table of Contents**

#### **1. [Accessing TaxAct Professional Reports](#page-1-0)**

- From Practice Manager
- From within TaxAct Professional Editions

#### **2. [Menu and Navigation](#page-1-0)**

- Homepage
- Report menu

#### **3. [Reports](#page-2-0)**

- Dashboard
- EFIN Summary
- PTIN Summary
- E-file Details
- Settlement
- E-files by Status

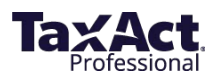

# <span id="page-1-0"></span>**1.Accessing ProfessionalReports**

You can access Professional Reports in two ways:

#### **1. From Practice Manager:**

a. Go to [https://www.taxact.com/professional](https://www.taxact.com/professional/) and click the **Sign In** button in the top right corner.

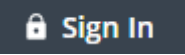

- b. Enter your Username and Password and any other required information to sign in.
- c. Click the **Professional Reports** tile in Practice Manager.

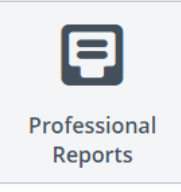

## **2. From within TaxAct Professional Editions:**

- a. Open your Professional Edition software (and sign in if you're using online networking).
- b. Click the **Professional Reports** tab.

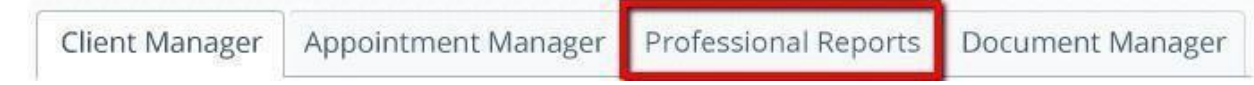

c. Click the refresh button (two green arrows) at the top left of your screen.

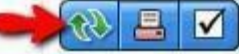

# **2. Menu and Navigation**

- **1.** Once you access Professional Reports, your home page is the E-File Details Report.
- **2.** Click any of the reports in the Navigation menu onthe upper left of your screen to view.
- **3.** You can minimize the navigation menu by clicking the arrow.

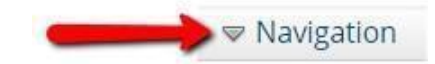

**4.** You can also switch between tax filing years by using the drop down above the reports navigation

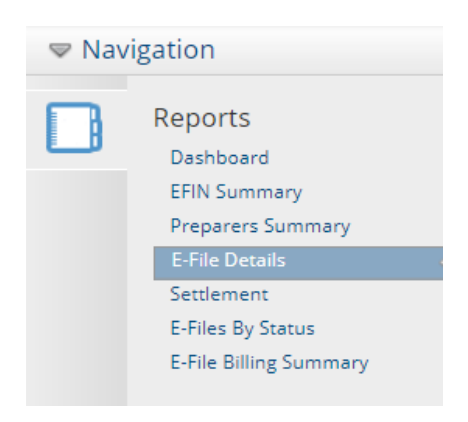

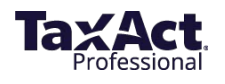

# <span id="page-2-0"></span>**3. Reports**

#### **Dashboard Report**

To view this report at any time, click **Dashboard** in the navigation menu. This report is broken into 3 parts:

#### **1. E-Files Over Time**

Click **Daily**, **Weekly** or **Monthly** to view the E-Files Over Time graph by different time periods.

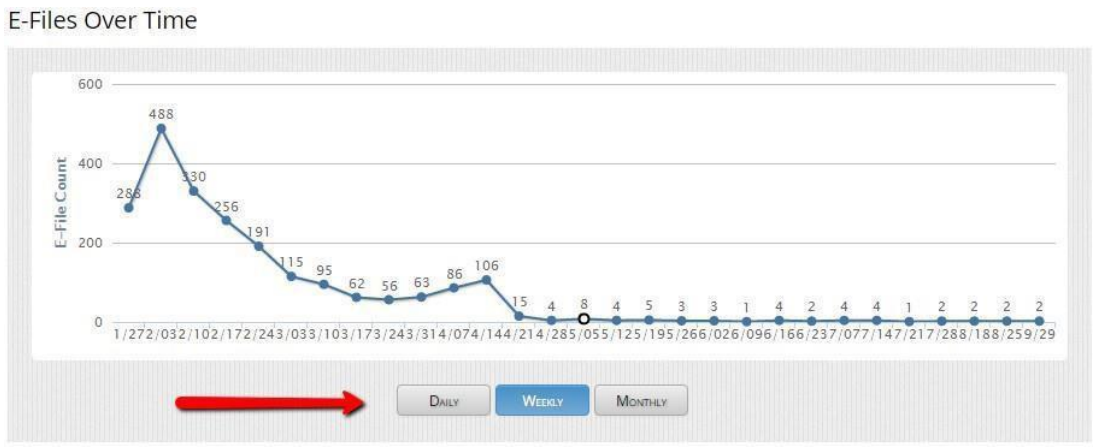

You may also click any point in the graph to view e-file details for that point in time.

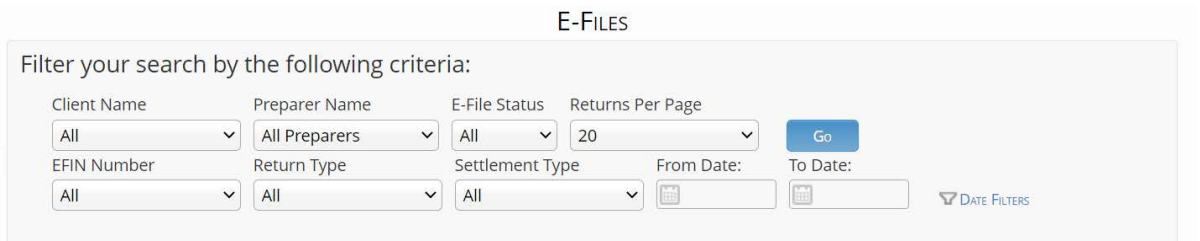

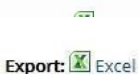

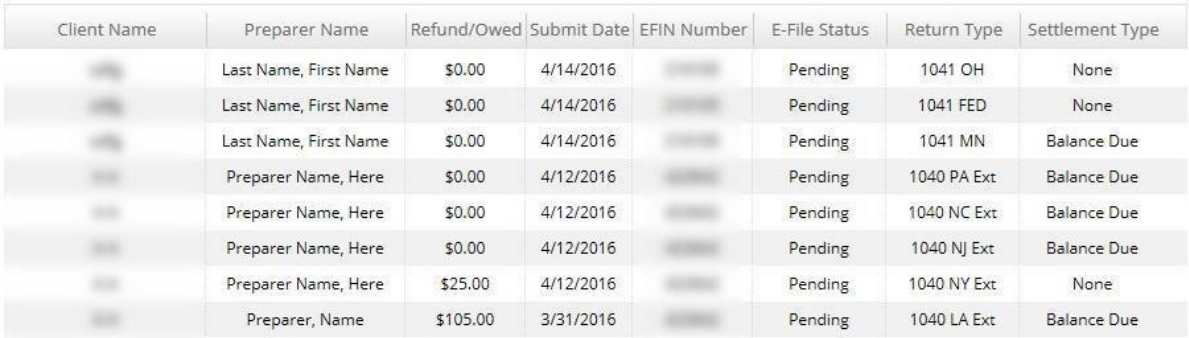

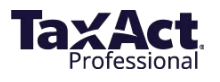

**Report Filters:** You can drill down to specific information by using the filter dropdown menus at the top of the screen.

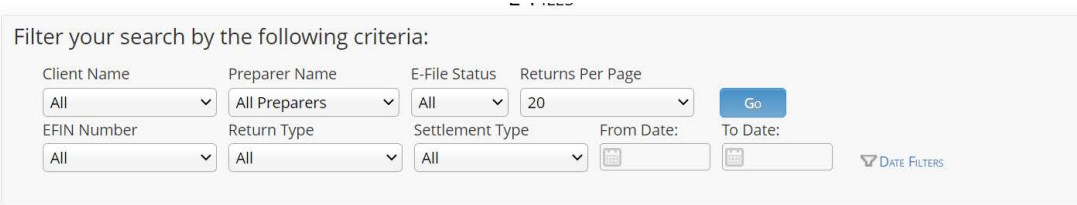

You can either use the dropdown to scroll and make your selection or begin typing the name/word in the box. Once you have made your selection, click the blue **Go** button to view the filtered report.

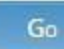

- a. Clicking a row in the filtered report displays details for a particular e-file. Selecting the blank line at the beginning of the drop-down and clicking **Go** will remove the filter and display the entire list.
	- a. Client Name: Displays only the submitted e-files for the selected client.
	- b. Preparer Name: Displays only e-files submitted by the selected preparer.
	- c. E-file Status: Displays only e-files with the specified status. Statuses include accepted, rejected, previously accepted, awaiting acceptance, voided transmission, and refund method unavailable.
	- d. Returns Per Page: Displays 10, 20, 50, 100, or All returns per page.
	- e. EFIN Number: Displays only the e-files submitted for the selected EFIN.
	- f. Return Type: Displays only e-files for the selected return type (1040, 1041, 1065, 1120, 1120S, 990).
	- g. Settlement Type: Displays only e-files submitted with the selected settlement types of check, direct deposit, prepaid card, balance due or none.
	- h. Date Range: Selecting a start and end date displays only e-files submitted during that time frame.

## **2. Total E-Files**

Hover your cursor over the pie chart to see specific number of e-files by status (also shown in the accompanying table).

Click a section of the pie chart to bring up the e-file details for each status.

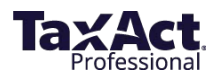

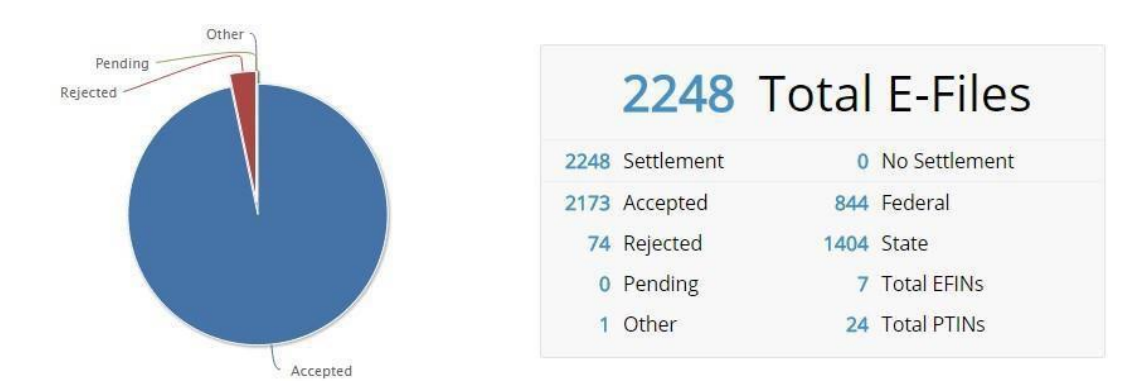

## **3. E-Files by EFIN**

Hover your cursor over each bar in the E-Files by EFIN to view actual numbers ofe-files.

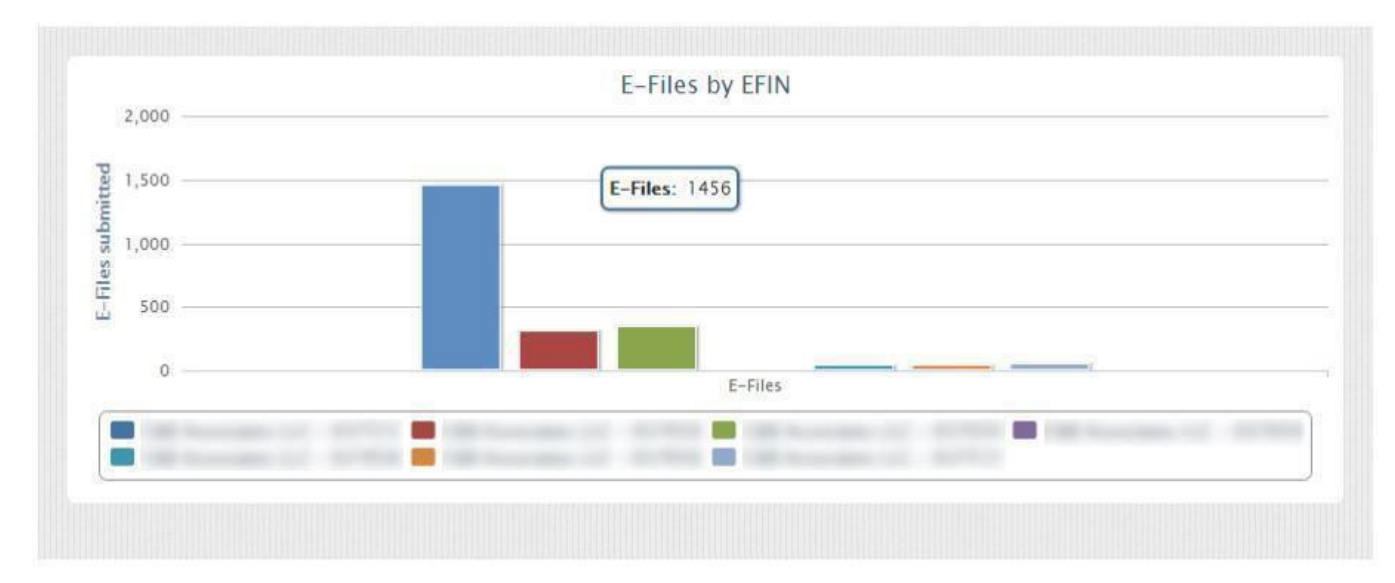

Click a bar to view e-file details for a particular EFIN.

You may also click an EFIN under the graph to select which EFINs to display in the graph.

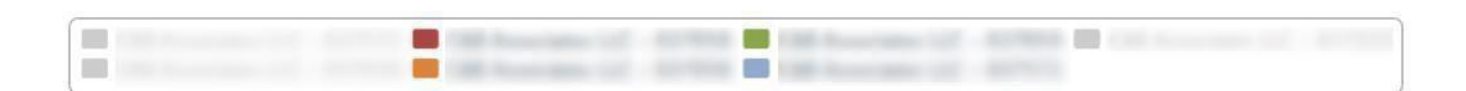

#### **EFIN Summary Report**

After clicking **EFIN Summary** in the navigation menu to access the report, hover your cursor over each data point to view the associated EFIN and number of e-files at that point in time.

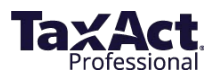

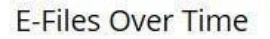

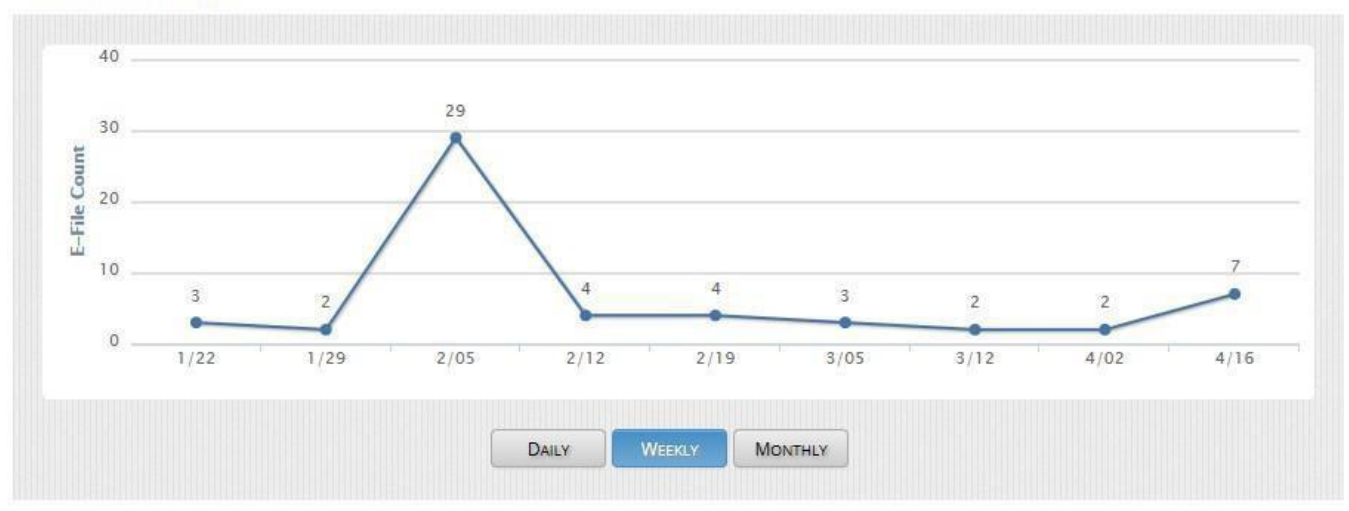

Click any of the lines in the graph to view e-file details for an EFIN at that point in time

The table below the graph presents summary statistics for each EFIN, including total number of PTINs, E-files, Accepted, Federal, State, and Settlement. Click a column heading to sort.

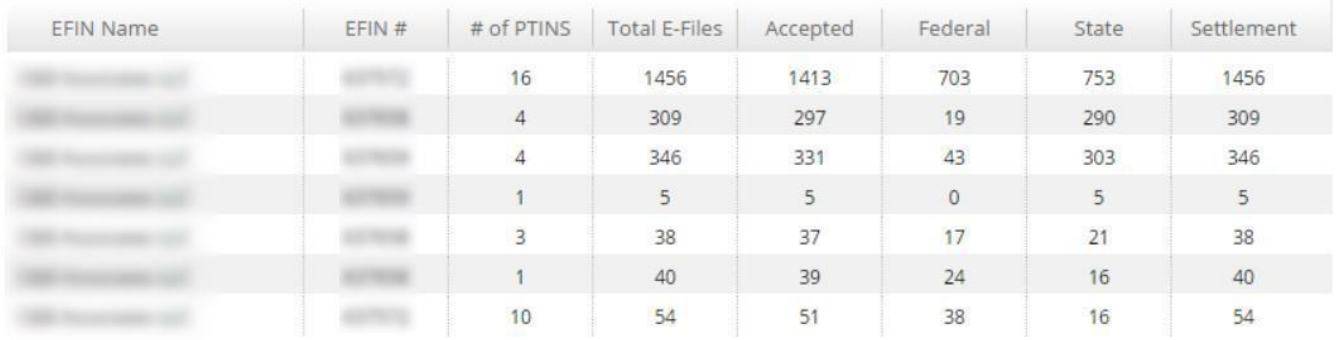

#### **PTIN Summary Report**

Click **PTIN Summary** in the navigation menu to access this report, which lists all PTINs in your practice, each preparer's name, and a summary for each preparer, including Total E-files, Accepted, Federal, State, and Settlement.

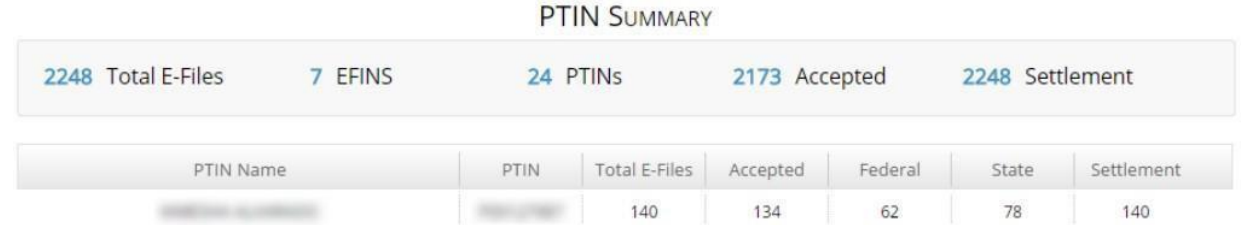

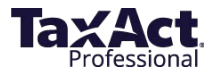

#### **E-F ile Details Report**

This report provides a table of all e-files your practice has submitted with details for:

- Client Name
- Preparer Name
- Refund/Owed
- Submit Date
- EFIN Number
- E-file Status
- Return Type
- Settlement Type

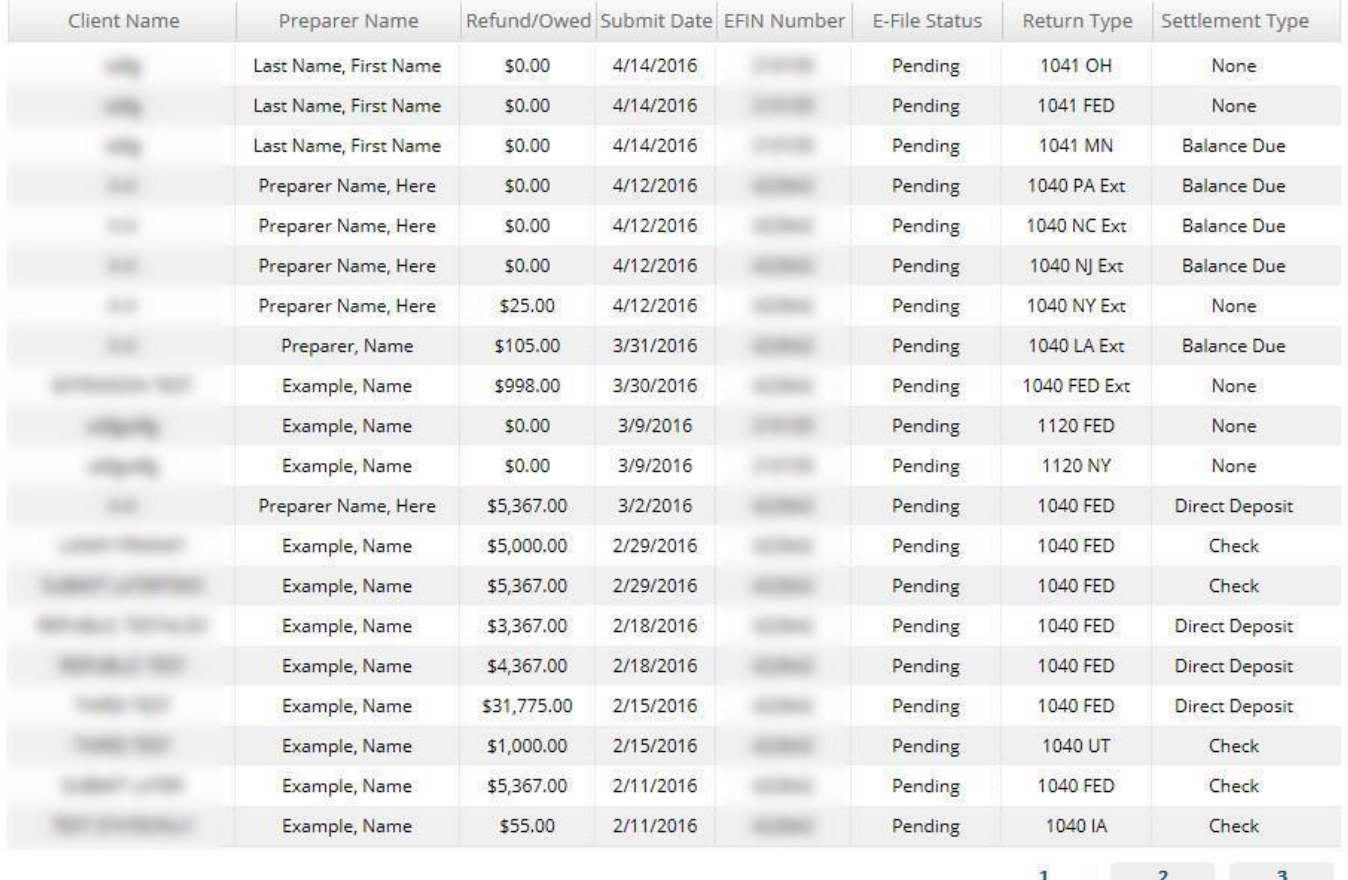

The table is divided into pages, with each page showing 20 e-files (federal and state for the same TIN will be on separate lines). Simply click the page number buttons on the bottom right of the table to view a different page.

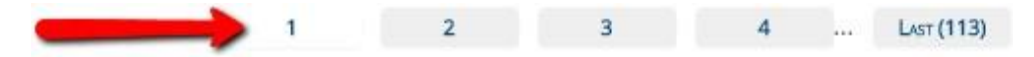

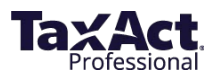

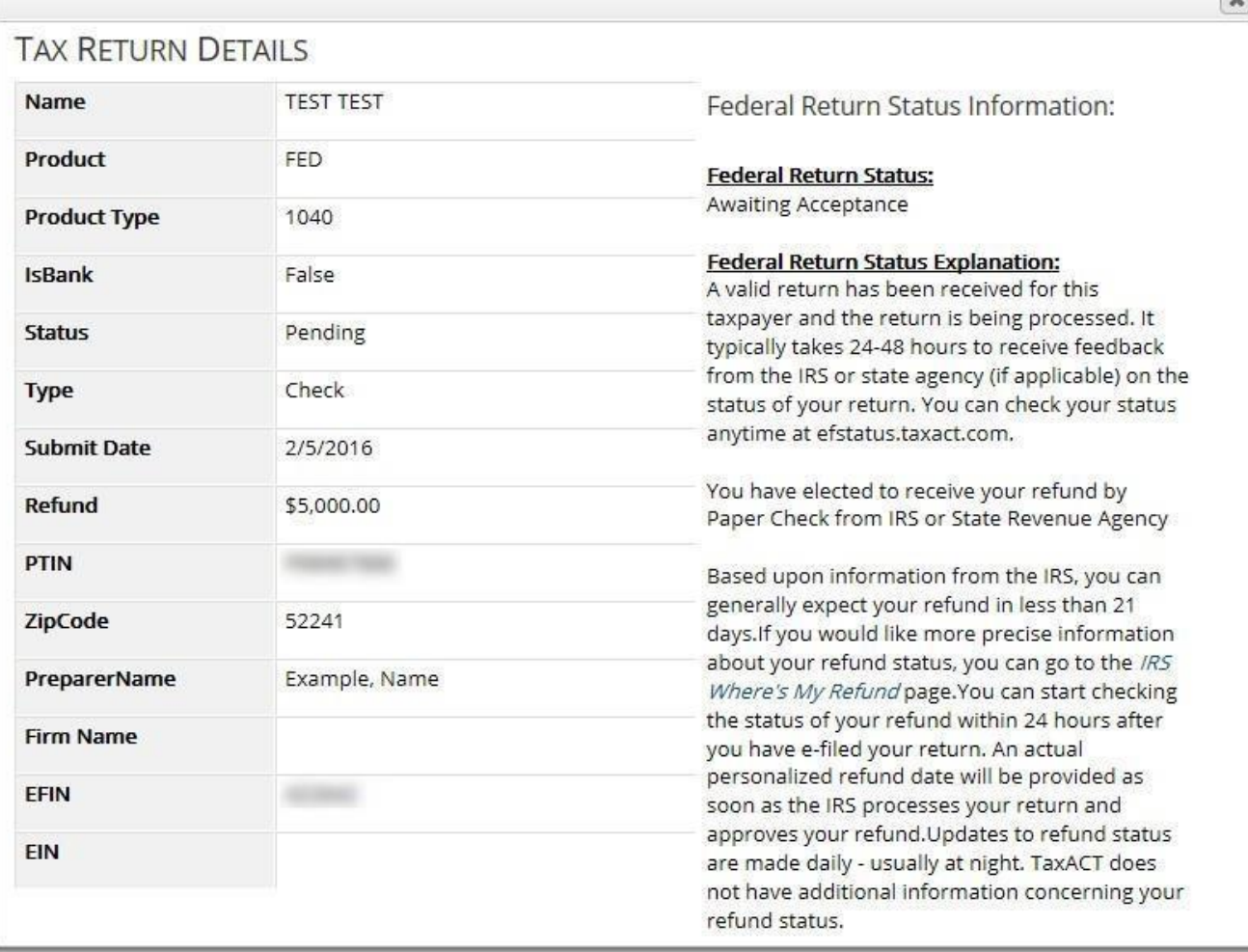

Click any of the rows in the table (each row represents a submitted e-file) to view a pop-up table containing more detail for that return, including:

- Client name
- Product
- Product Type
- Bank Product Flag (yes/no)
- Status
- Type (disbursement)
- Submit Date
- Refund Owed
- PTIN
- Zip Code
- Preparer Name
- Firm Name
- EFIN
- EIN

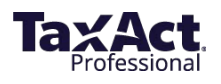

 $\sqrt{2}$ 

To export the table to a .CSV file, click the **Excel** icon at the upper left of the table.

Export: X Excel

#### **Settlement Report**

To view, click **Settlement** in the navigation menu. This report displays a pie chart and a table showing the total e-files submitted for each settlement type.

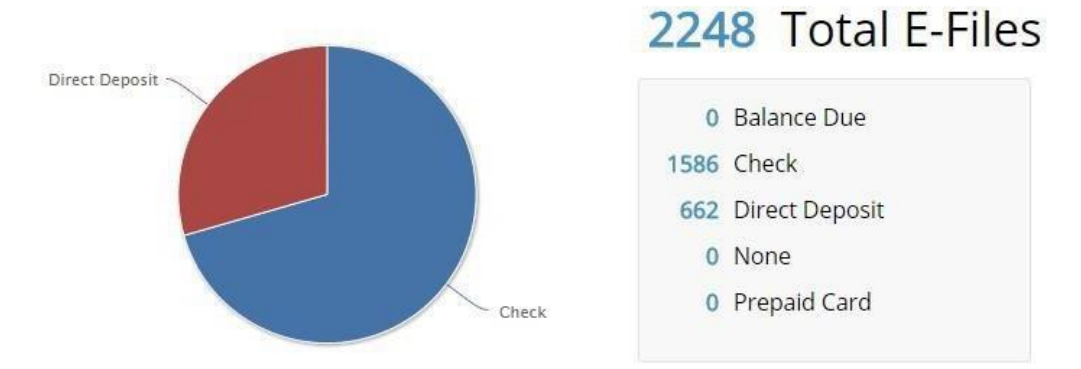

Click a pie chart section to view e-file details for a particular settlement type.

# **E-files by Status Report**

Click **E-files by Status** in the navigation menu. You will see a pie chart and table with total e-files submitted by status (Accepted, Rejected, Pending, and Other).

Hover your cursor over the pie chart sections to see the corresponding number for a status.

Click a pie chart section to view e-file details by status.

Use the drop-downs at the top to filter the report by EFIN or Preparer.

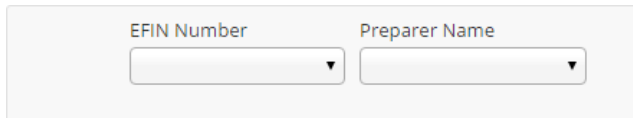

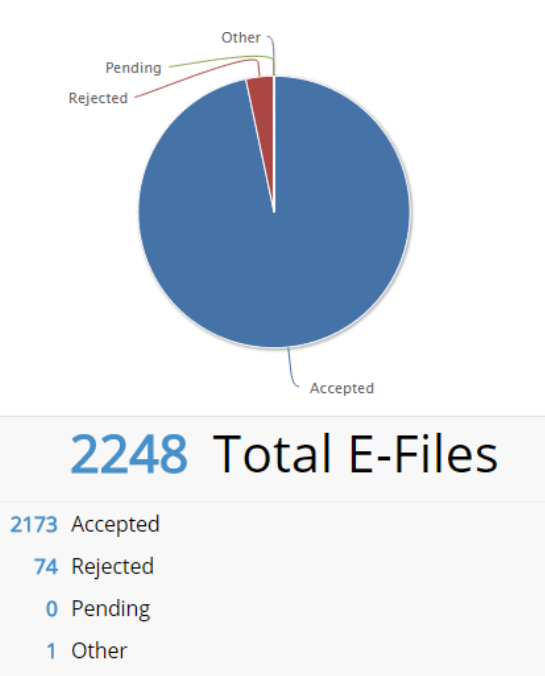

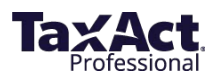

#### **I need help / I have questions. Where can I find answers?**

TaxAct's dedicated Professional Support Team is here for you every step of theway.

# **TaxAct Professional Support Options**

# **Online Support Center**

For the fastest answers, search our online [Help Topics.](https://www.taxact.com/support/category/300145)

## **Technical Support**

For account and softwarequestions:

- **EX [professional@taxactservice.com](mailto:professional@taxactservice.com)**
- (319) 731-2682

# **TaxPayer Support**

For taxquestions: [protaxhelp@taxact.com](mailto:protaxhelp@taxact.com)

(319) 731-2680

# **Sales**

For order, payment and sales questions:

- **Communishm** <https://www.taxact.com/professional>
- [prosales@taxact.com](mailto:prosales@taxact.com)

(319) 536-3571

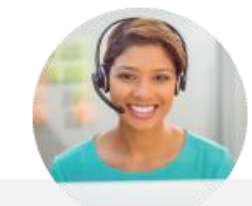

# **Support Hours:**

Monday – Friday **8am - 5pm** Saturday & Sunday Closed

All times are in Central time zone

\* Check our [support page](https://www.taxact.com/professional/support#features) for in-season hours

# **Sales hours:**

Monday – Friday 1988 Extending 8am - 5pm

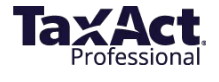